# hager

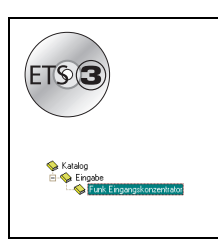

# **Tebis Applikationsbeschreibung**

V1.0 Unidirektionale Funk Eingänge Konzentrator

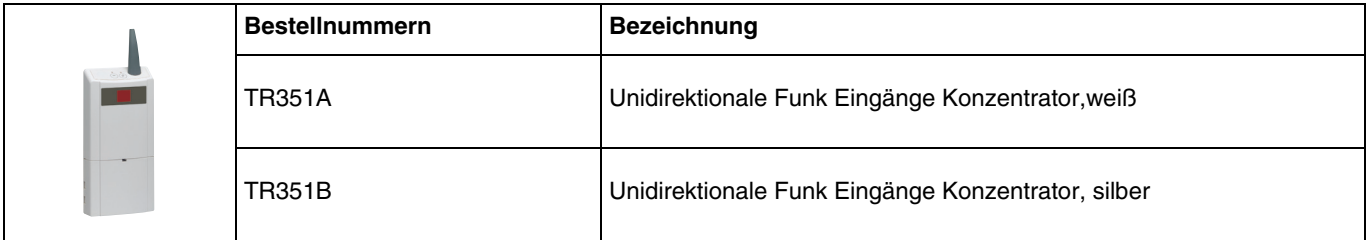

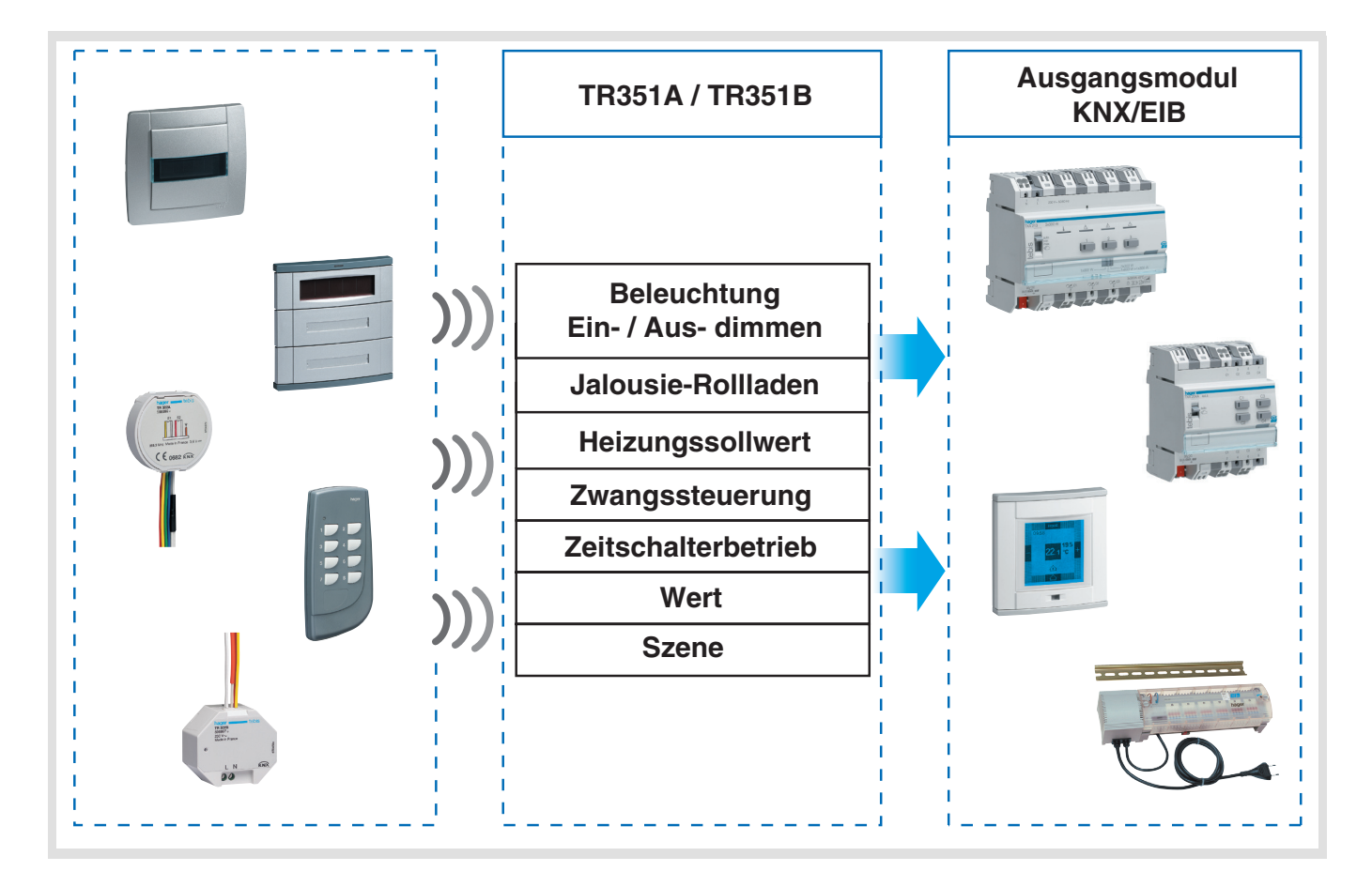

# **Inhaltsverzeichnis**

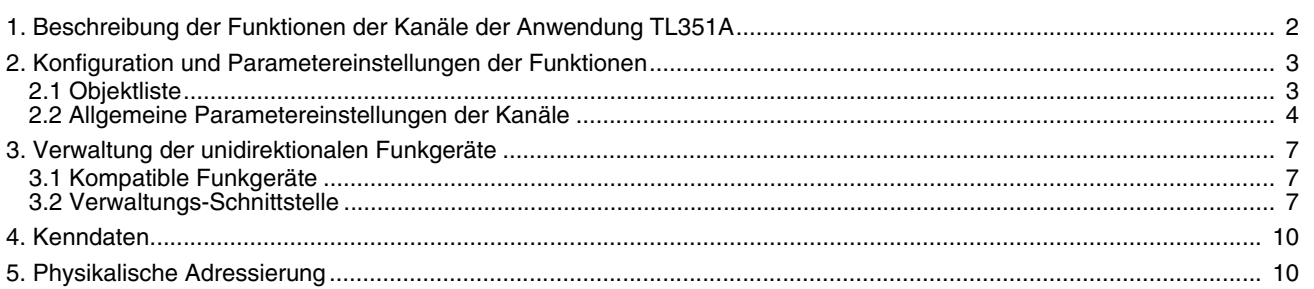

### <span id="page-1-0"></span>**1. Beschreibung der Funktionen der Kanäle der Anwendung TL351A**

Die Anwendungssoftware TL351A dient zur individuellen Konfiguration jedes Kanals des TR351. Die wichtigsten Funktionen lauten:

#### ■ Befehlsübersicht

Die Taster dienen zur Steuerung von Beleuchtungskreisen, Rollläden/Jalousien, Heizungsanlagen und Szenen.

- Beleuchtungssteuerung
	- Taster, EIN, AUS, Ein/Aus, Zeitschalterbetrieb.
	- 1 oder 2 Tastendimmen.
- Rollladen/Jalousiensteuerung
	- Auf, Ab, Stop, Lamellenverstellung, Sicherheitsabfahrt.
- Heizungssteuerung Komfort, Standby, Frostschutz, Abwesenheit, Auto.

#### ■ Zwangssteuerung

Diese Funktion (Schalter) erlaubt die Zwangssteuerung von Ausgängen. Die Wirkung der Zwangssteuerung hängt vom Ausgangstyp ab: Beleuchtung, Rollladen/Jalousie, Heizen, usw.

#### ■ Szene

Diese Funktion erlaubt das Abrufen und Speichern von Szenarien unterschiedlicher Ausgangstypen (Zentral Aus, Leselicht, etc.).

#### ■ Wert

Die Funktion Wert erlaubt das Senden von 2-Byte-Werten wie Prozentwerte, Temperaturen, Helligkeitswerte, Dimmwerte, sowie jedes anderen Werts mit diesem Format.

# <span id="page-2-0"></span>**2. Konfiguration und Parametereinstellungen der Funktionen**

# **2.1 Objektliste**

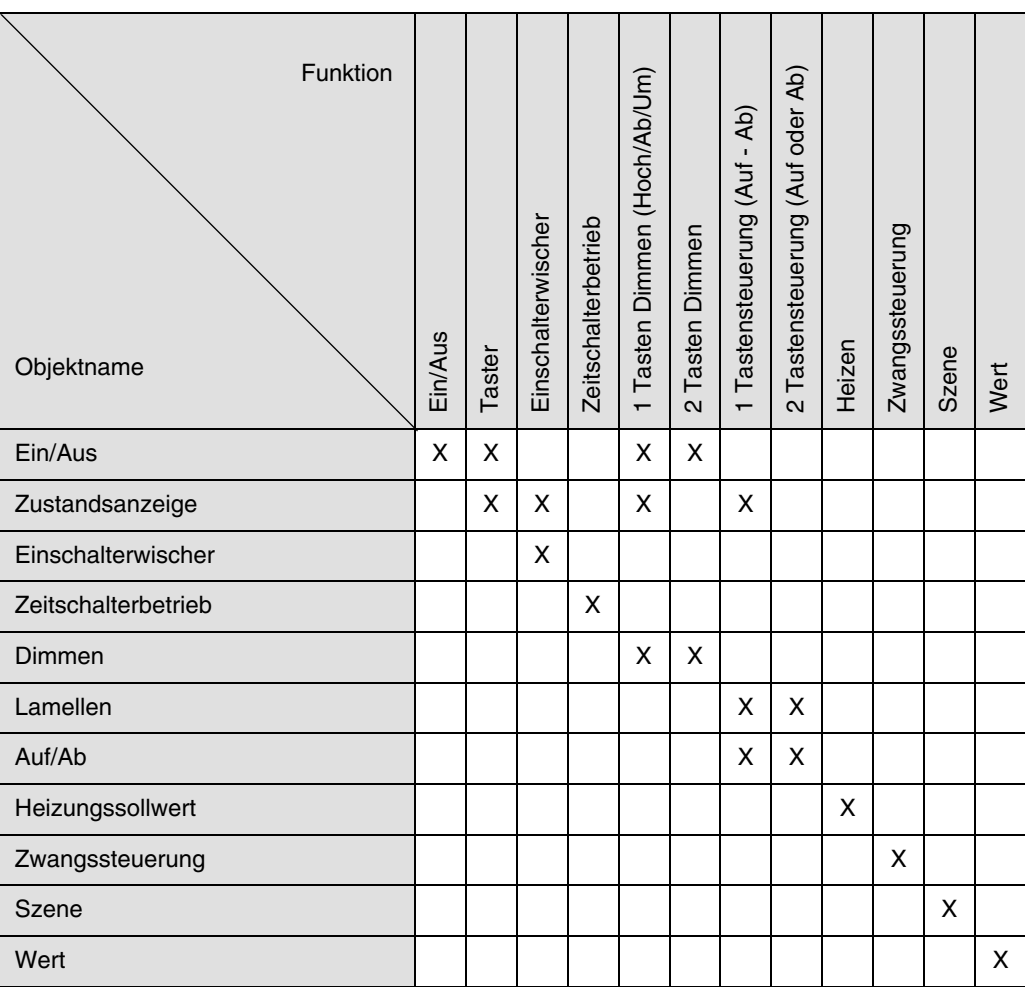

- Betätigung (Zeiten für Tastendruck und LED's)
	- ➜ Parametereinstellungen: siehe ["Bild 1".](#page-3-0)
	- **→ Parameter**

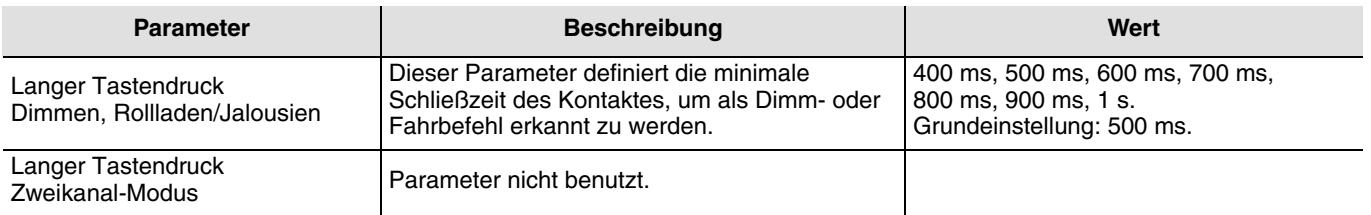

### **2.2 Allgemeine Parametereinstellungen der Kanäle**

#### ■ Funktion

Der Parameter Funktion erlaubt den mit einem Kanal verbundenen Funktionstyp auszuwählen.

#### **A. Funkionen Schalter und Taster: Ein/Aus, Taster, Zeitschalterbetrieb**

Diese Funktionen dienen zum Steuern von Licht- oder anderen Lastkreisen.

Die Funktion EIN/AUS oder Taster benutzt das Objekt EIN/AUS.

Die Funktion Um mit Zeitschalterbetrieb benutzt das Objekt Einschaltwischer.

Die Funktion Zeitschalterbetrieb sendet das Objekt Zeitschalterbetrieb.

Das Objekt Zustand kann mit dem Zustandsobjekt des angesteuerten Ausgangs verbunden werden.

Die möglichen Funktionen hängen von den Parametereinstellungen ab.

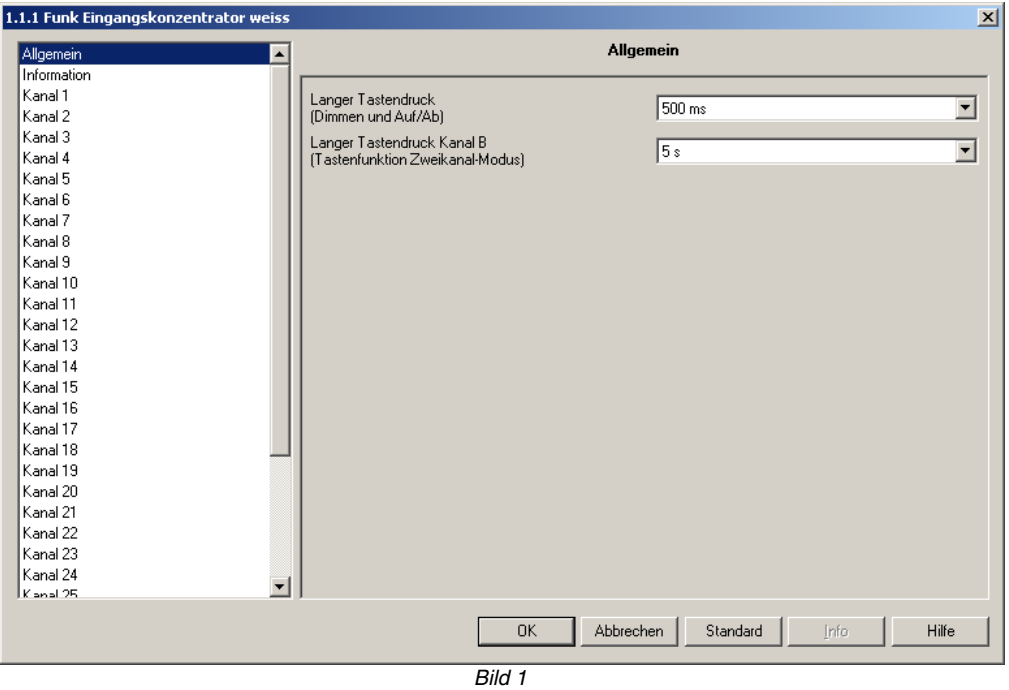

<span id="page-3-0"></span>➜ Parametereinstellungen: siehe ["Bild 1"](#page-3-0)

#### • Ein/Aus

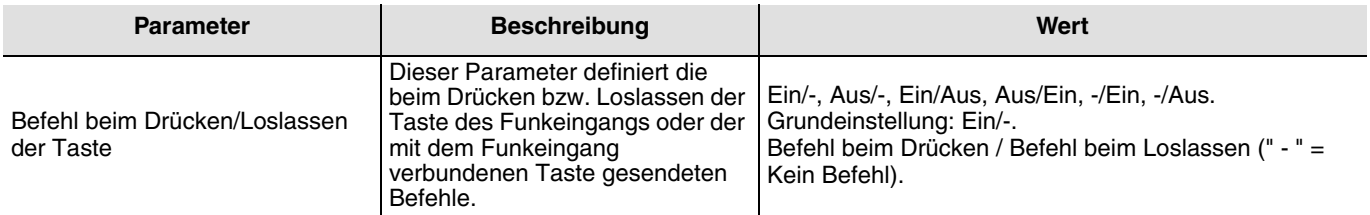

#### • Taster

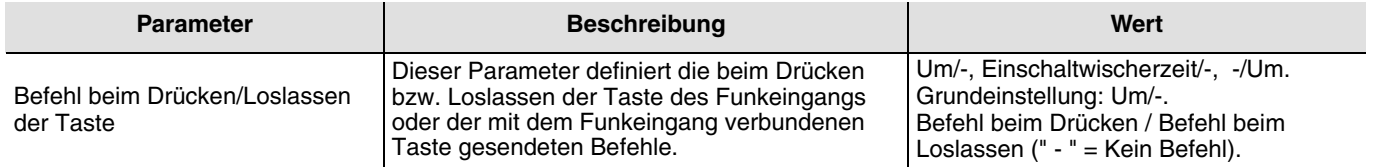

#### **B. Funktion Dimmen**

Diese Funktion dient zum Dimmen von Lichtkreisen mit einer bzw. zwei Tasten. Die Funktion EIN/AUS sendet den Wert des Objektes EIN/AUS auf den Bus (kurzer Tastendruck). Die Funktion Dimmen benutzt das Objekt Dimmen (langer Tastendruck).

#### ➜ Parametereinstellungen: siehe ["Bild 1"](#page-3-0)

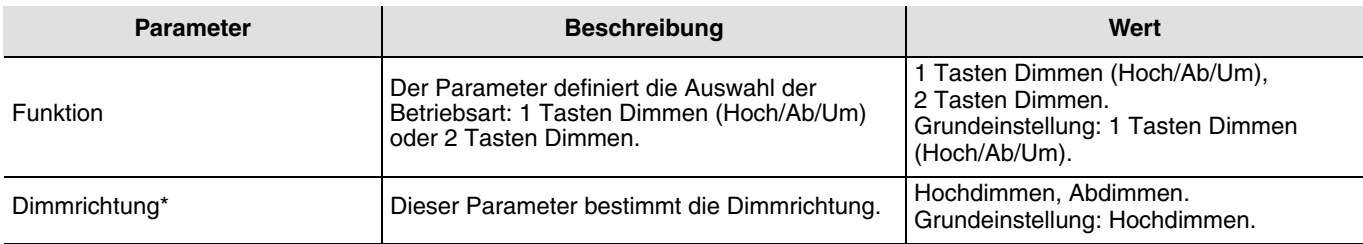

\* Dieser Parameter ist nur sichtbar, wenn der Parameter Befehl beim Drücken der Taste folgende Einstellung hat: 2 Tasten Dimmen.

#### **C. Funktion Rollladen/Jalousien**

Diese Funktion dient zum Steuern von Rollläden/Jalousien mit einer bzw. zwei Tasten. Der Befehl AUF/AB sendet das Objekt AUF/AB (langer Tastendruck). Der Befehl Stopp/Lamellen sendet das Objekt Lamellen (kurzer Tastendruck).

➜ Parametereinstellungen: siehe ["Bild 1"](#page-3-0)

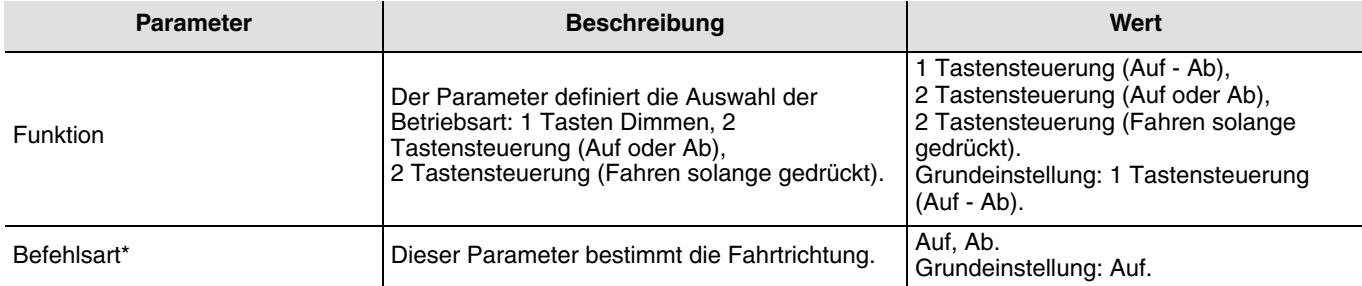

\* Dieser Parameter ist nur sichtbar, wenn der Parameter Befehl beim Drücken der Taste folgende Einstellung hat: 2 Tastensteuerung (Auf oder Ab) oder 2 Tastensteuerung (Fahren solange gedrückt).

#### **D. Heizungsfunktionen**

Die Funktion erlaubt die Auswahl zwischen den Betriebsarten der Heizung/Kühlung (Sollwertauswahl). Die Sollwerte werden über das Objekt Heizungssollwert gesendet.

➜ Parametereinstellungen: siehe ["Bild 1"](#page-3-0)

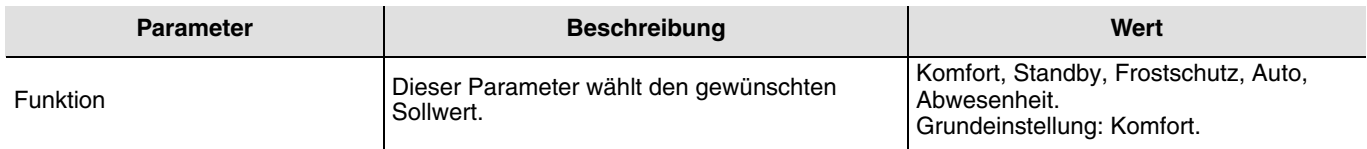

#### **E. Funktion Zwangssteuerung**

Diese Funktion (Schalter) erlaubt die Zwangssteuerung von Ausgängen. Die Wirkung der Zwangssteuerung hängt vom Ausgangstyp ab: Beleuchtung, Rollladen/Jalousie, Heizen, usw. Die Funktion Zwangssteuerung sendet das Objekt Zwangssteuerung.

➜ Parametereinstellungen: siehe ["Bild 1"](#page-3-0)

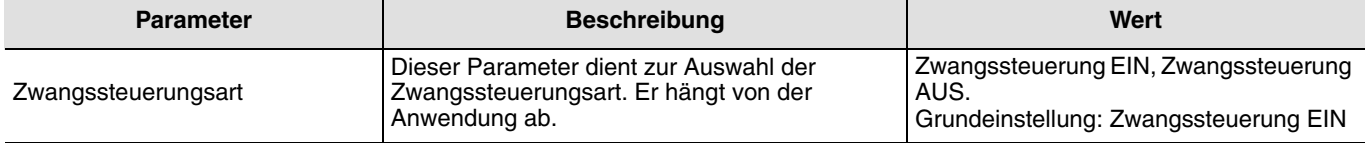

#### **F. Funktion Szene**

Diese Funktion erlaubt das Abrufen und Speichern von Szenarien unterschiedlicher Ausgangstypen (Zentral Aus, Leselicht, etc.). Die Funktion Szene sendet das Objekt Szene.

➜ Parametereinstellungen: siehe ["Bild 1"](#page-3-0)

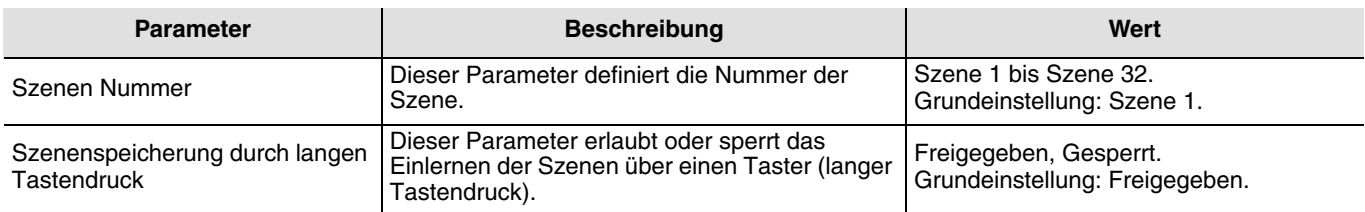

#### **G. Funktion Wert**

Die Funktion Wert erlaubt das Senden von Helligkeitswerten, Temperaturen, Dimmwerten usw. Der Wert wird über das Objekt Wert gesendet.

➜ Parametereinstellungen: siehe ["Bild 1"](#page-3-0)

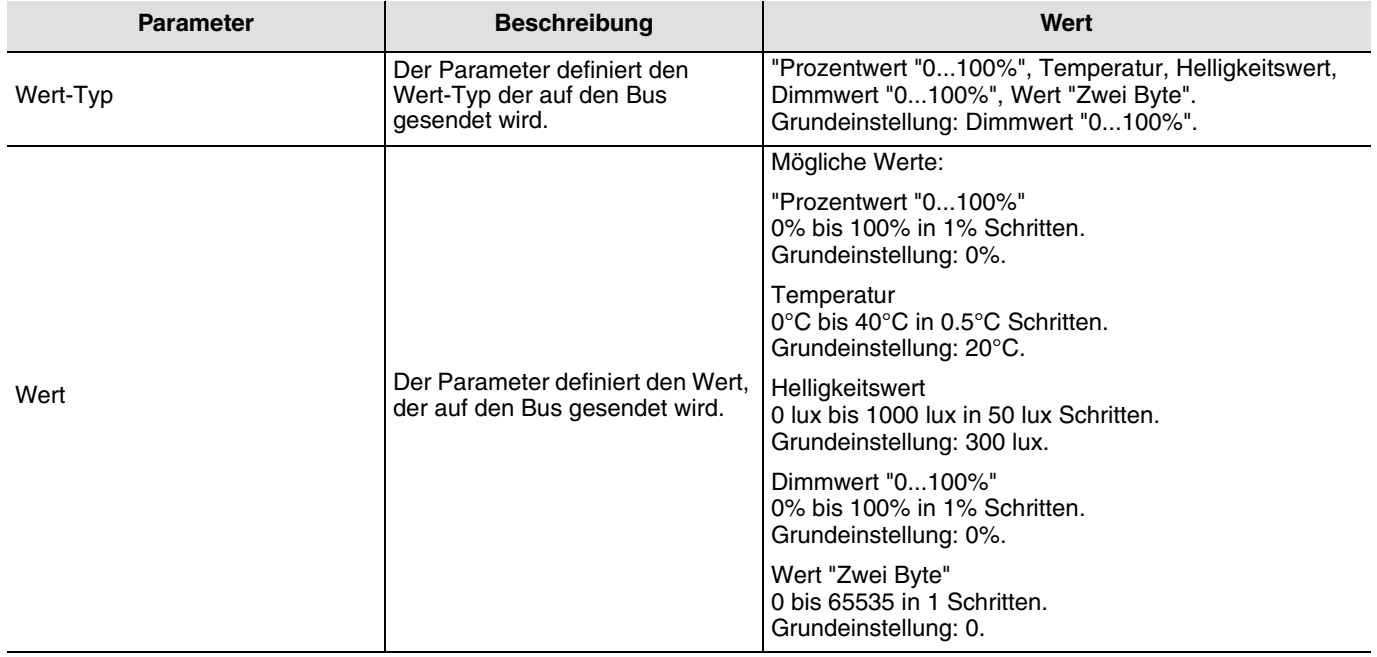

### <span id="page-6-0"></span>**3. Verwaltung der unidirektionalen Funkgeräte**

### <span id="page-6-1"></span>**3.1 Kompatible Funkgeräte**

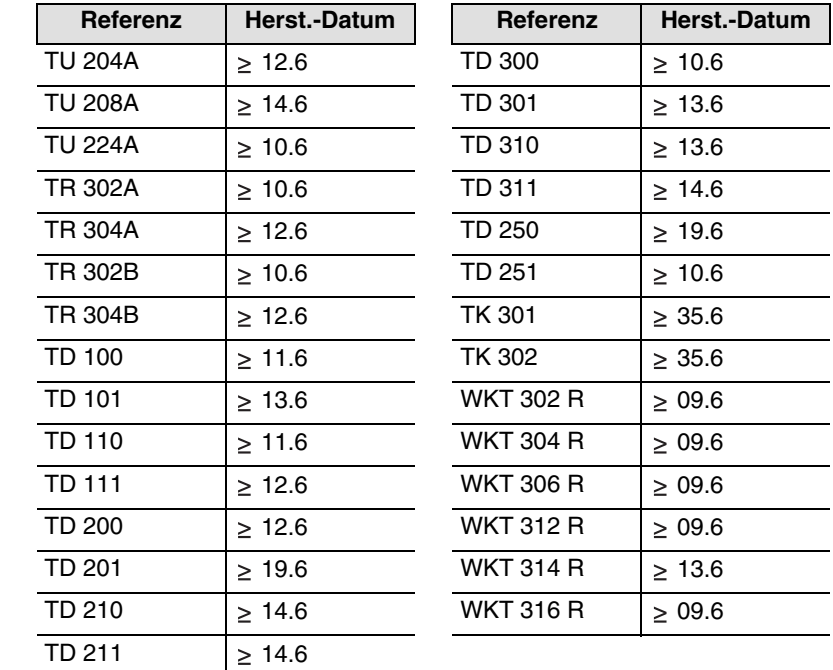

■ Ohne vorherige Programmierung über TX100 kompatible Geräte:

■ Mit vorheriger Programmierung über TX100 kompatible Geräte:

Jeder mit einer -Schalterfunktion programmierte unidirektionale Funkeingang ist mit dem TR351 kompatibel, unabhängig von seinem Herstellungsdatum.

### <span id="page-6-2"></span>**3.2 Verwaltungs-Schnittstelle**

Die Verwaltung der unidirektionalen Funkeingänge erfolgt mittels eines direkt in der ETS 3-Software integrierten Plug-ins. Um die Verwaltungs-Schnittstelle zu starten muss in ETS 3 ein Projekt geöffnet werden, welches den zu konfigurierenden TR351 enthält, oder durch Hinzufügen eines TR351 ein neues Projekt erzeugt werden. Mit der rechten Maustaste auf den zu konfigurierenden TR351 klicken. Wenn folgender Bildschirm ercheint, auf Konfiguration Funk klicken.

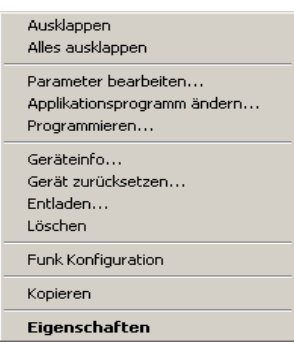

Der TR351 schliesst sich an den KNX/EIB-Bus an und folgender Bildschirm erscheint:

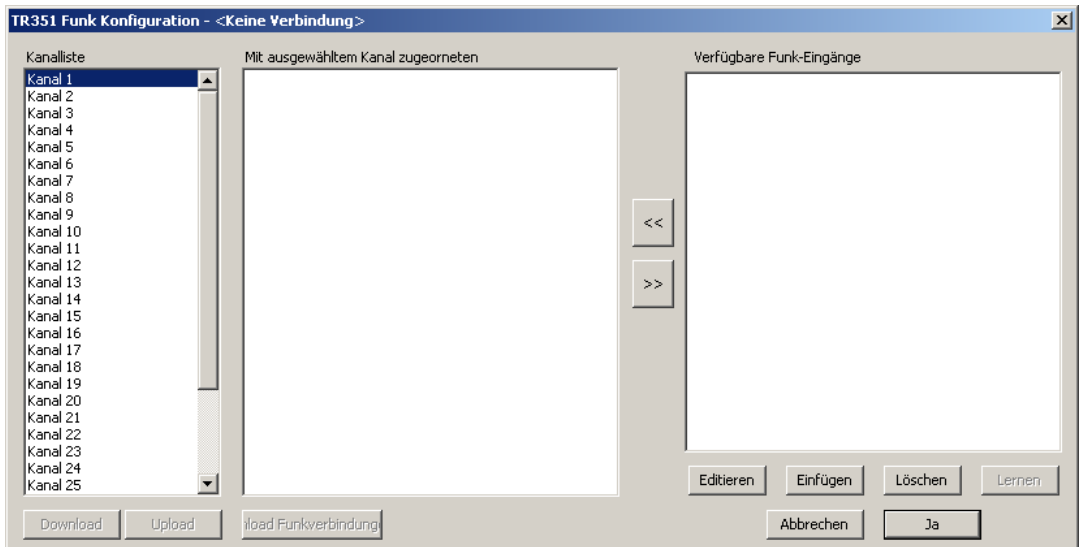

- Das Fenster Eingangsliste beträgt alle Eingänge des TR351.
- Das Fenster Verbindungsliste für den gewählten Kanal beträgt, wenn nötig, alle mit dem gewählten Kanal verbundenen unidirektionalen Eingänge.
- Das Fenster Verfügbare Funkeingänge beträgt alle vom TR351 eingelernten unidirektionalen Funkeingänge.
- Die Schaltfläche Verbindungen lesen erlaubt, die im TR351 enthaltene Konfiguration zu lesen.
- Die Schaltfläche Verbindungen schreiben erlaubt, die Konfiguration (Zuordnung Kanäle/Funkeingänge) in den TR351 herunterzuladen. (die im TR351 enthaltene Konfiguration wird beim Herunterladen überschrieben).
- Die Schaltfläche << erlaubt, einen oder mehrere unidirektionale Funkeingänge einem Kanal hinzuzufügen.
- Die Schaltfläche >> erlaubt im Fall einer falschen Zuordnung ein oder mehrere einem Kanal zugeordnete unidirektionale Funkeingänge zu löschen.
- Die Schaltfläche Editieren erlaubt, einen unidirektionalen Funkeingang (Seriennummer, Gruppenadresse und Bezeichnung) zu editieren.
- Die Schaltfläche Einfügen erlaubt, einen unidirektionalen Funkeingang manuell einzufügen.
- Die Schaltfläche Löschen erlaubt, einen oder mehrere unidirektionale Funkeingänge von der Schnittstelle zu löschen.
- Die Schaltfläche Lernen erlaubt einen oder mehrere unidirektionale Funkeingänge zu speichern.
- Die Schaltfläche Abbruch erlaubt, zum Menü zurückzukehren.
- Die Schaltfläche OK erlaubt, die gesamte Konfiguration zu bestätigen und im ETS-Projekt zu speichern. (die Konfiguration wird durch die Betätigung der OK-Schaltfläche nicht in den ETS geladen).

■ Einlernen eines oder mehrerer unidirektionaler Funkeingänge

- Auf die Schaltfläche Lernen klicken
- Folgender Bildschirm erscheint:

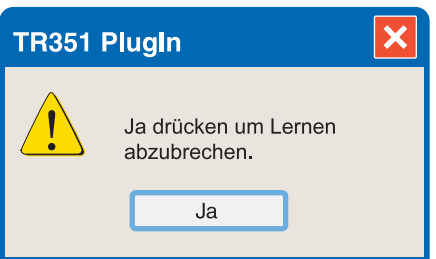

- Einer nach dem anderen alle einzulernenden unidirektionalen Funkeingänge aktivieren, und auf die OK-Schaltfläche klicken.
- Alle unidirektionalen Funkeingänge werden nun im Fenster Verfügbare Funkeingänge angezeigt.
- Manuelles Einfügen eines unidirektionalen Funkeingangs in die Schnittstelle
	- Auf die Schaltfläche Einfügen klicken
	- Folgender Bildschirm erscheint:

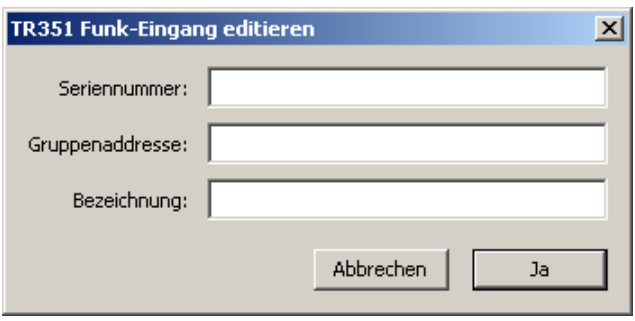

- In der Zeile Seriennummer die Seriennummer des unidirektionalen Funkeingangs eingeben: **Format**: hexadezimal 12 Zeichen.
- In der Zeile Adresse von die Sendegruppenadresse des unidirektionalen Funkeingangs eingeben: **Format**: xx/yy/zzz (von 0/0/1 bis 7/7/255).
- In der Zeile Bezeichnung ggf. eine Beschreibung des Eingangs eingeben. **Format**: Text, 20 Zeichen sind maximal empfohlen, wegen der Lesbarkeit der Elemente im Fenster.
- Verbindung der Kanäle des TR351 mit einem oder mehreren unidirektionalen Funkeingängen
	- Den gewünschten Kanal im Fenster Eingangsliste wählen.
	- Einer nach dem anderen den oder die unidirektionalen Funkeingänge im Fenster Verfügbare Funkeingänge wählen.
	- Auf die Schaltfläche << klicken um den oder die unidirektionalen Funkeingänge dem gewählten Kanal zuzuordnen. (Die Schaltfläche >> erlaubt im Fall einer falschen Zuordnung ein oder mehrere einem Kanal zugeordnete unidirektionale Funkeingänge zu löschen).
	- Auf die gleiche Weise für alle Kanäle vorgehen.
	- Wenn der Zuordnungs-Vorgang abgeschlossen ist, auf die Schaltfläche Verbindungen schreiben klicken um die Konfiguration in den TR351 zu laden.
- Editieren eines unidirektionalen Funkeingangs
	- Den unidirektionalen Funkeingang in dem Fenster Eingangsliste wählen.
	- Auf die Schaltfläche Editieren klicken.
	- Folgender Bildschirm erscheint:

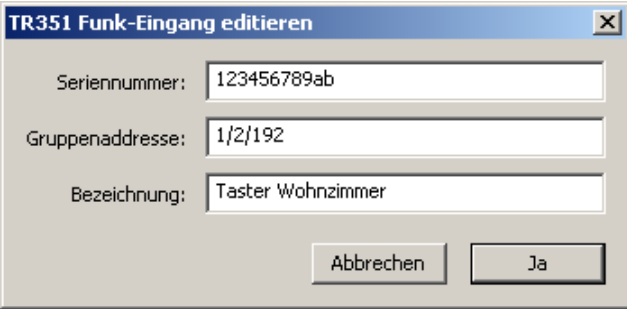

- Die Seriennummer und/oder die Gruppenadresse und/oder die Bezeichnung des gewählten Funkeingangs ändern.
- Auf die Schaltfläche Abbruch klicken um den Vorgang abzubrechen oder auf die Schaltfläche Ja klicken um ihn zu bestätigen.
- Wenn der Zuordnungs-Vorgang abgeschlossen ist, auf die Schaltfläche Verbindungen schreiben klicken um die Konfiguration in den TR351 zu laden.

# **4. Kenndaten**

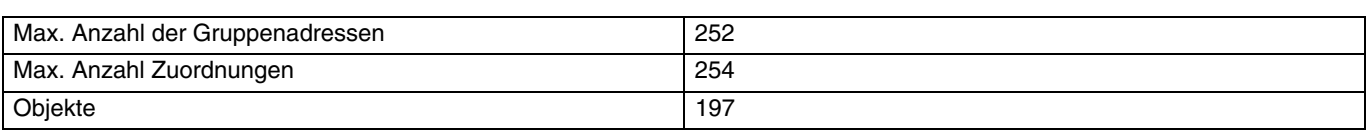

## **5. Physikalische Adressierung**

Zur physikalischen Adressierung bzw. um zu überprüfen, ob der Bus anliegt, gleichzeitig die Tasten + und - oben auf dem Gerät drücken.

Programmier LED ein = Bus liegt an und das Gerät ist im Programmiermodus.

Das Gerät bleibt im Programmiermodus bis die physikalische Adresse über ETS gesendet wurde. Eine erneute Betätigung dient zum Verlassen des Programmiermodus.

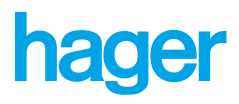

 $\bigodot$ **HAGER Electro S.A.S.** 132, boulevard d'Europe  $BP.3$ F - 67215 Obernai Cedex http://www.hagergroup.fr Tel.: 03 88 04 78 54